#### **Dissapears the cartography of the Locator when adding other elements on the Map.**

10/24/2012 10:07 AM - María Maluenda

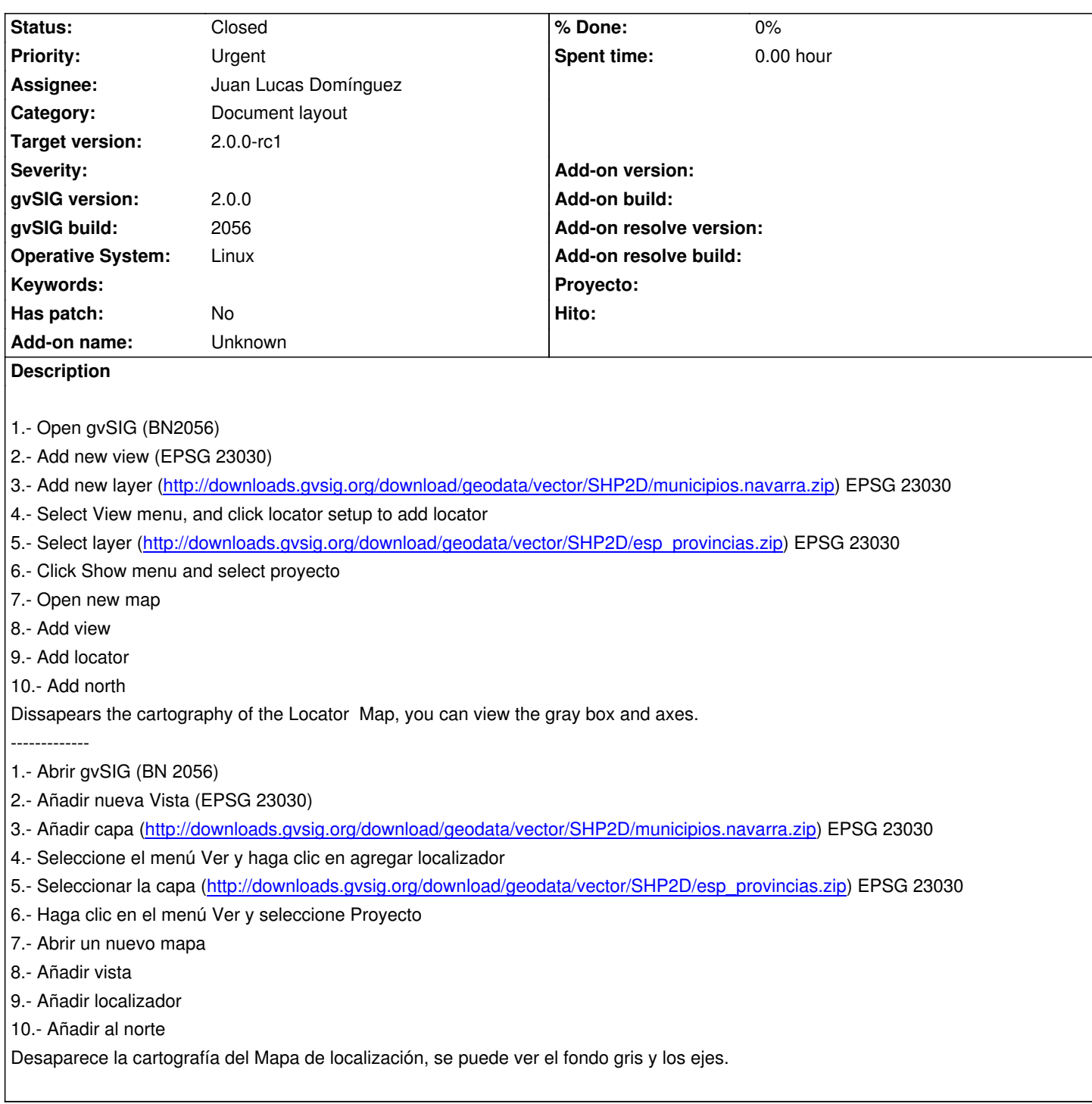

## **History**

## **#1 - 10/24/2012 10:12 AM - María Maluenda**

- 1.- Open gvSIG
- 2.- Add new view (EPSG 23030)
- 3.- Add new layer (http://downloads.gvsig.org/download/geodata/vector/SHP2D/municipios.navarra.zip) EPSG 23030
- 4.- Select View menu, and click locator setup to add locator
- 5.- Select layer (http://downloads.gvsig.org/download/geodata/vector/SHP2D/esp\_provincias.zip) EPSG 23030
- 6.- Click Show me[nu and select proyecto](http://downloads.gvsig.org/download/geodata/vector/SHP2D/municipios.navarra.zip)
- 7.- Open new map

9.- Add locator

10.- Add north

Dissapears the cartography of the Locator Map, you can view the gray box and axes

-------------------

- 1.- Abrir gvSIG
- 2.- Añadir vista (EPSG 23030)
- 3.- Añadir nueva capa (http://downloads.gvsig.org/download/geodata/vector/SHP2D/municipios.navarra.zip) EPSG 23030
- 4.- Seleccione el menú Ver y haga clic en agregar
- 5.- Seleccionar la capa(http://downloads.gvsig.org/download/geodata/vector/SHP2D/esp\_provincias.zip) EPSG 23030
- 6.- Haga clic en el men[ú Ver y seleccione Proyecto](http://downloads.gvsig.org/download/geodata/vector/SHP2D/municipios.navarra.zip)
- 7.- Abrir un nuevo mapa
- 8.- Añadir Vista
- 9.- Añadir Localizador
- 10.- Añadir Norte

Desaparece la cartografía del Mapa de localización, se puede ver el fondo gris y los ejes.

### **#2 - 10/24/2012 10:13 AM - María Maluenda**

- 1.- Open gvSIG
- 2.- Add new view (EPSG 23030)
- 3.- Add new layer (http://downloads.gvsig.org/download/geodata/vector/SHP2D/municipios.navarra.zip) EPSG 23030
- 4.- Select View menu, and click locator setup to add locator
- 5.- Select layer (http://downloads.gvsig.org/download/geodata/vector/SHP2D/esp\_provincias.zip) EPSG 23030
- 6.- Click Show me[nu and select proyecto](http://downloads.gvsig.org/download/geodata/vector/SHP2D/municipios.navarra.zip)
- 7.- Open new map
- 8.- Add view
- 9.- Add locator
- 10.- Add north

Dissapears the cartography of the Locator Map, you can view the gray box and axes.

### **#3 - 10/24/2012 10:14 AM - María Maluenda**

- 1 -. Abrir gvSIG
- 2 -. Añadir nueva vista (EPSG 23030)
- 3 -. Añadir nueva capa (http://downloads.gvsig.org/download/geodata/vector/SHP2D/municipios.navarra.zip) EPSG 23030
- 4 -. Seleccione el menú Ver y haga clic en agregar localizador
- 5 -. Seleccione la capa del localizador (http://downloads.gvsig.org/download/geodata/vector/SHP2D/esp\_provincias.zip) EPSG 23030
- 6 -. Haga clic en el men[ú Ver y seleccione Proyecto](http://downloads.gvsig.org/download/geodata/vector/SHP2D/municipios.navarra.zip)
- 7 -. Abrir un nuevo mapa
- 8 -. Añadir vista
- 9 -. Añadir localizador
- 10 -. Añadir norte

Desaparece la cartografía del Mapa de localización, se puede ver el fondo gris y los ejes.

## **#4 - 10/24/2012 10:14 AM - María Maluenda**

- 1 -. Abrir gvSIG
- 2 -. Añadir nueva vista (EPSG 23030)
- 3 -. Añadir nueva capa (http://downloads.gvsig.org/download/geodata/vector/SHP2D/municipios.navarra.zip) EPSG 23030
- 5 -. Seleccione la capa del localizador (http://downloads.gvsig.org/download/geodata/vector/SHP2D/esp\_provincias.zip) EPSG 23030
- 6 -. Haga clic en el menú Ver y seleccione Proyecto
- 7 -. Abrir un nuevo mapa
- 8 -. Añadir vista
- 9 -. Añadir localizador
- 10 -. Añadir norte

Desaparece la cartografía del Mapa de localización, se puede ver el fondo gris y los ejes.

# **#5 - 10/24/2012 11:37 AM - Juan Lucas Domínguez**

*- Assignee set to Juan Lucas Domínguez*

# **#6 - 10/24/2012 02:34 PM - Juan Lucas Domínguez**

*- Status changed from New to Fixed*

Using x,y shift from graphics when pasting cached image.

gvsig-desktop:r39090

Test: the steps described should now work.

# **#7 - 11/07/2012 02:24 PM - María Maluenda**

*- Status changed from Fixed to Closed*

Closed in the gvSIG build 2057